# **PASO 8 - SOLUCIONANDO NECESIDADES ESPECÍFICAS CON GNU/LINUX**

Maricela Galeano Pérez mgperez@unadvirtual.edu.co Juan Carlos Diaz Rozo jcdiazroz@unadvirtual.edu.co Ronald Fernando González Martínez [rfgonzalezm@unadvirtual.edu.co](mailto:rfgonzalezm@unadvirtual.edu.co) Juan Camilo Cárdenas jccardenasv@ unadvirtual.edu.co Yonny Matta yfmattam@unadvirtual.edu.co

*RESUMEN***:** *El presente documento evidencia el desarrollo, instalación e implementación del servidor Zentyal, y a su vez la configuración de diferentes servicios con el fin de dar solución a la problemática planteada. Este artículo se divide en dos segmentos, el primero la instalación y puesta en marcha del servidor Zentyal y el segundo la solución a las 5 temáticas planteadas.* 

**PALABRAS CLAVE**: Server, Zentyal, Ubuntu, VPN, DHCP, DNS, Proxy, Cortafuegos, File Server y Print Server

*ABSTRACT***:** *This document shows the development, installation and implementation of the Zentyal server, and in turn the configuration of different services in order to solve the problem raised. This article is divided into two segments, the first the installation and commissioning of the Zentyal server and the second the solution to the 5 topics raised.*

# **1 INTRODUCCIÓN**

En la presente actividad se realizará la instalación y puesta en marcha del servidor Zentyal, como también la implementación y configuración de diferentes servicios los cuales son indispensables a la hora de dar solución a cualquier tipo de problemática entre los principales servicios se encuentran DNS, DHCP, Proxy, VPN, NAT los cuales son necesarios para llevar a un feliz término algún tipo de migración y configuración un ambiente seguro minimizando las vulnerabilidades en seguridad y perdida de información.

# **2 INSTALACIÓN DE ZENTYAL SERVER**

# **2.1 REQUISITOS**

Para la instalación y funcionalidad de Zentyal se puede instalar la máquina virtual con una memoria de 2 GM de RAM, 8 GM de Disco Duro, configurar dos tarjetas de red una de red externa WAN y una red interna LAN

# **2.2 SITIO DE DESCARGA**

Se realiza la descarga de Zentyal desde la página oficial http://download.zentyal.com/ la cual contiene la imagen de instalación iso

# **2.3 PROCESO DE INSTALACIÓN**

### **Figura 1**

*Creación de la máquina virtual Zentyal*

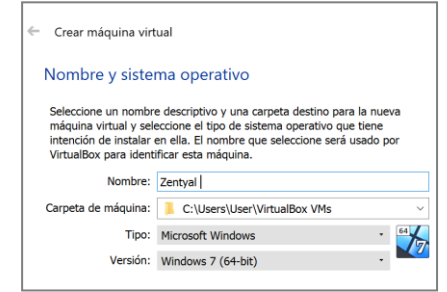

### **Figura 2**

*Selección de imagen ISO* 

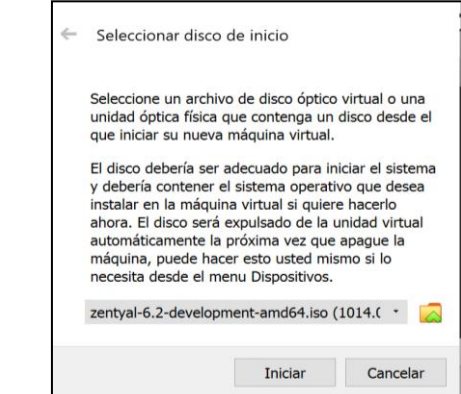

*Selección de idioma*

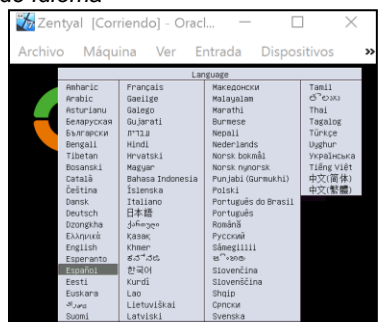

### **Figura 4**

*Instalación del Sistema Operativo Zentyal*

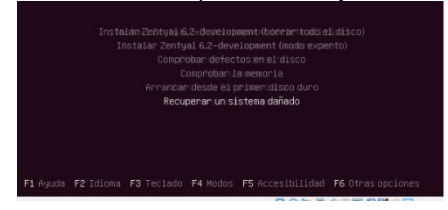

# **Figura 5**

*Selección de lenguaje*

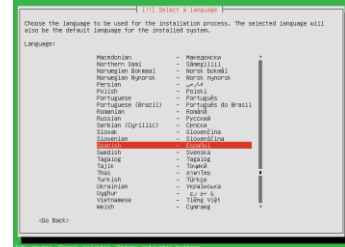

# **Figura 6**

*Selección de la ubicación*

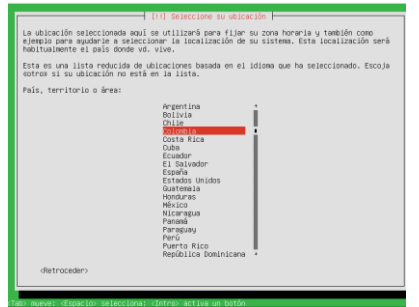

### **Figura 7**

*Descarga de componentes*

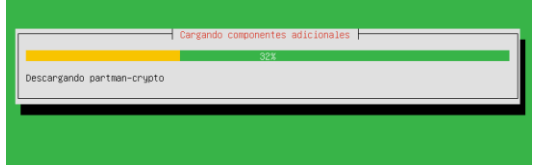

# **Figura 8**

*Configuración del usuario*

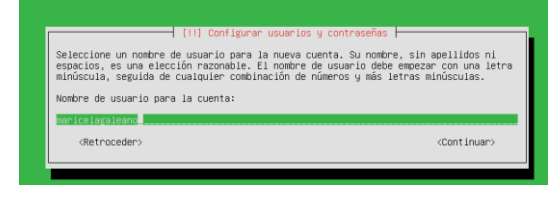

### **Figura 9**

*Configuración de las credenciales del root*

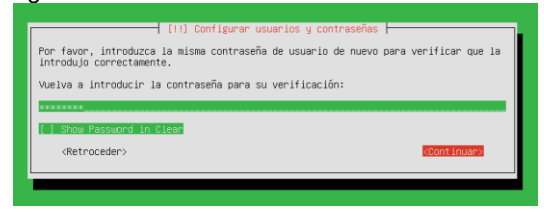

### **Figura 10**

*Instalación del sistema*

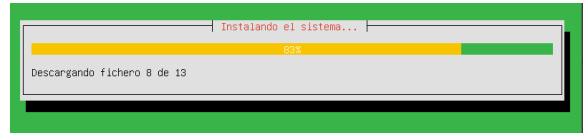

# **Figura 11**

*Configuración del Apt*

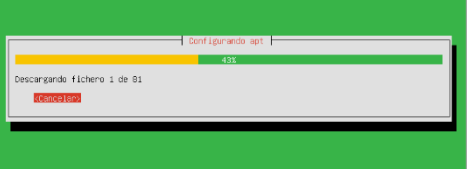

### **Figura 12**

*Instalación de arranque GRUB*

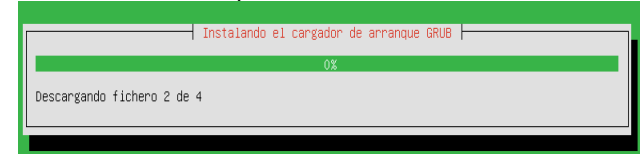

### **Figura 13**

Finalización de la instalación

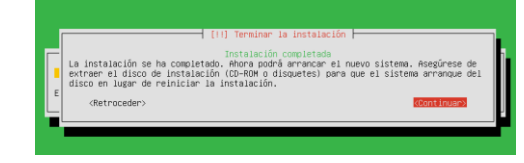

**Figura 14** *Reinicio del servidor Zentyal*

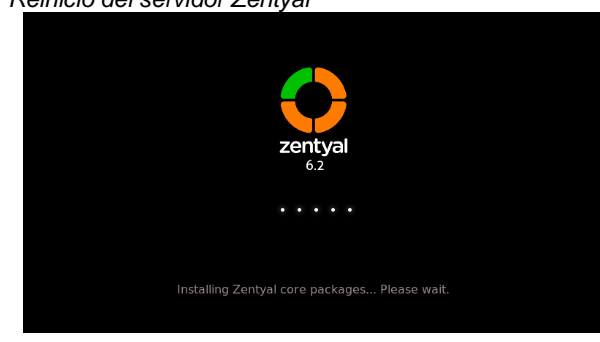

**Figura 15** *Interfaz de Zentyal*

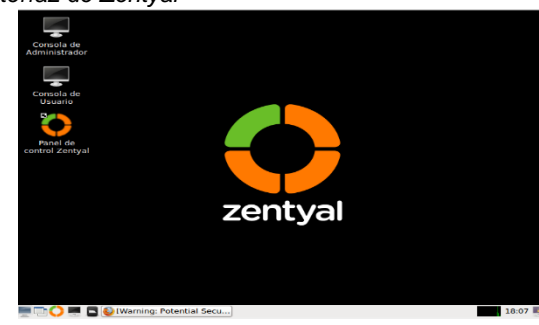

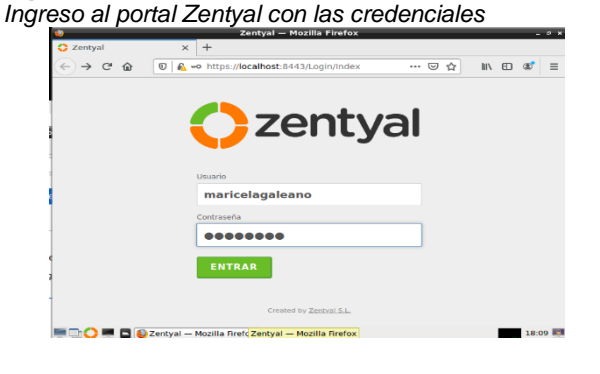

# **Figura 17**

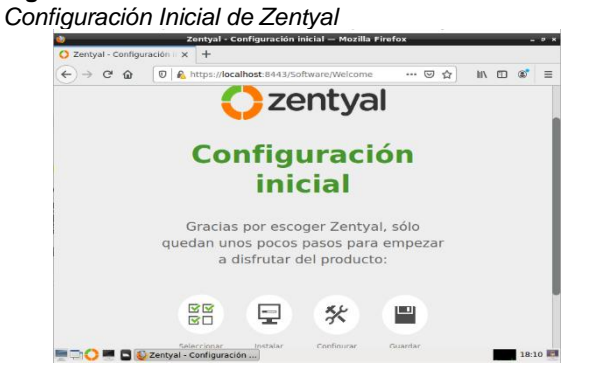

• **Configuración Inicial de Zentyal**

### **Figura 18**

*Selección de paquetes a instalar*

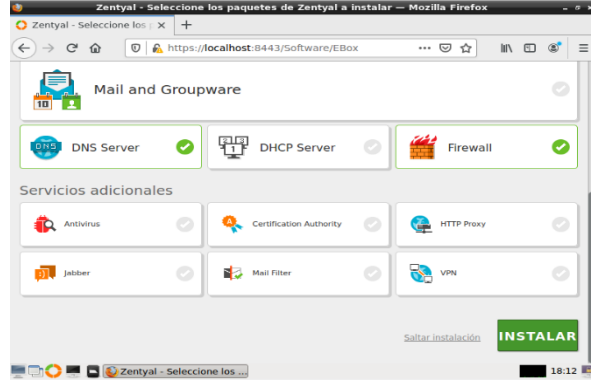

### **Figura 19**

**Instalación de paquetes**<br> **a zentyal - Instalación — Mozilla Firefox**<br> **C Zentyal - Instalación** x +  $\circ$   $\times$  $\widehat{A}(t)$   $\rightarrow$   $\mathbb{C}$   $\hat{B}$   $\overline{C}$   $\overline{C}$   $\overline{C}$   $\overline{C}$   $\overline{C}$   $\overline{D}$   $\overline{C}$   $\overline{D}$   $\overline{D}$   $\overline{D}$   $\overline{C}$   $\overline{D}$   $\overline{C}$   $\overline{C}$   $\overline{D}$   $\overline{C}$   $\overline{C}$   $\overline{D}$   $\overline{C}$   $\overline{C}$   $\overline{C}$ Instalación >Selección de paq... Configuración inicial Guardar los cambios Seleccione los paquetes a instalar Se instalarán los siguientes paquete 모모<br>전<br><sup>Network</sup> **ONS**<br>DNS Server Firewall CANCELAR CONTINUAR  $18:13$ 

# **Figura 20**

*Instalación de paquetes y configuración*

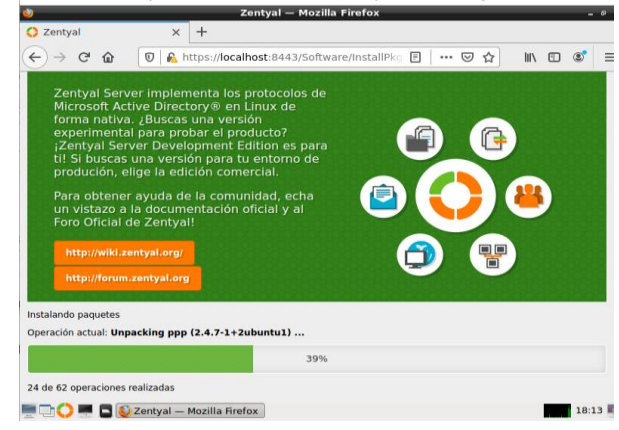

# **3 TEMATICAS PLANTEADOS 3.1 TEMATICA1**

DHCP Server, DNS Server y Controlador de Dominio.

En las redes informáticas se usan diferentes protocolos de direccionamiento IP uno de ellos y el más utilizado en las compañías grandes es el protocolo DHCP Dynamic Host Configuration Protocol, su función es asignar de forma automática una dirección IP, mascara de red, DNS y configuración de proxy, las solicitudes de asignación de direccionamiento IP se realizan mediante los puertos 67 y 68 por el protocolo UDP para IPv4, para direccionamiento en IPv6 se utilizan los puertos 546 y 547. El servidor DHCP recibe la solicitud de direccionamiento IP mediante la escucha por el puerto 67, una vez recibida la solicitud envía un paquete de oferta con la dirección IP libre, la dirección MAC del cliente y mascara de subred, una vez el cliente recibe este paquete realiza confirmación para que los demás servidores queden enterados de la asignación y por último el servidor le responde con un ACK con los parámetros de red necesarios para la gestión en la red.

### **Figura 21**

*Configuración interfaces de red*

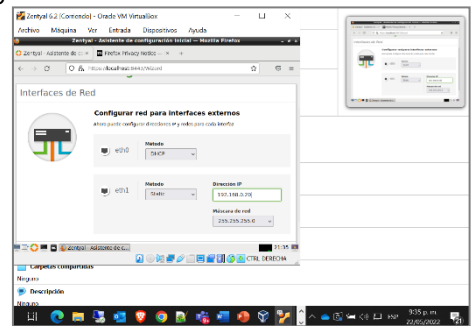

*Nota*: Configuración de interfaces de red del servidor Zentyal, eth0 WAN y eth1 LAN.

### **Figura 22**

*Instalación del módulo DNS*

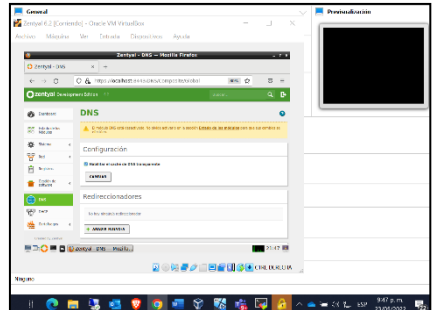

*Nota*: Instalación del módulo DNS sobre el servidor Zentyal, Domain Name System el cual permite hacer la traducción de la IP asignada al servidor a un nombre de dominio para este caso el dominio es zentyal.dpl.edu o www.zentyal.dpl.edul esta traducción permitida.

### **Figura 23**

*Configuración de IP y Dominio*

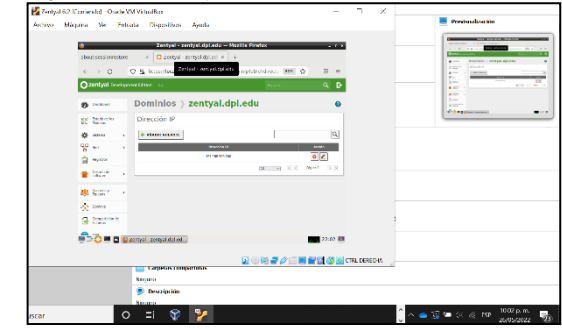

### **Figura 24**

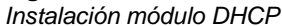

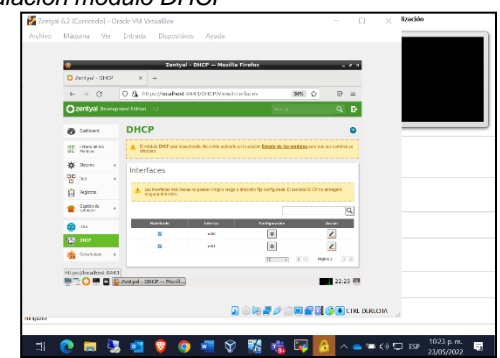

### **Figura 25**

*Configuración de las interfaces*

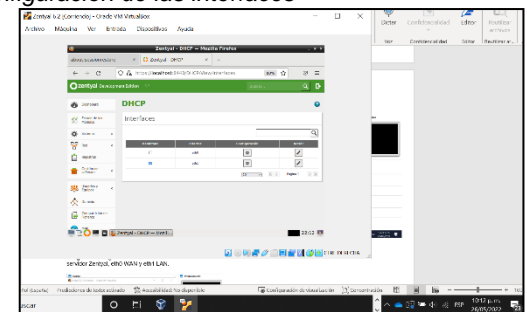

### **Figura 26**

*Configuración de Interfaz eth1, Dominio y DNS*

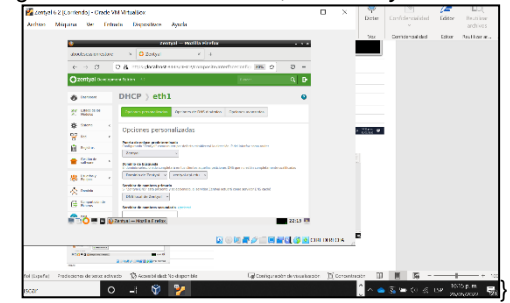

**Figura 27** *Configuración rango DHCP*

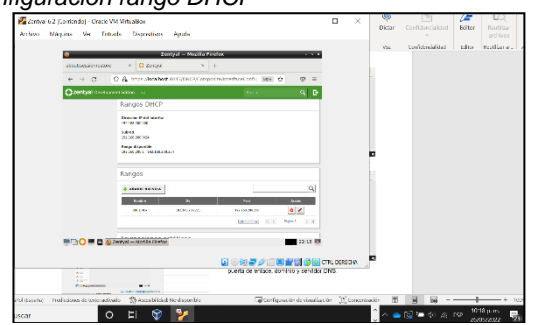

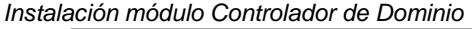

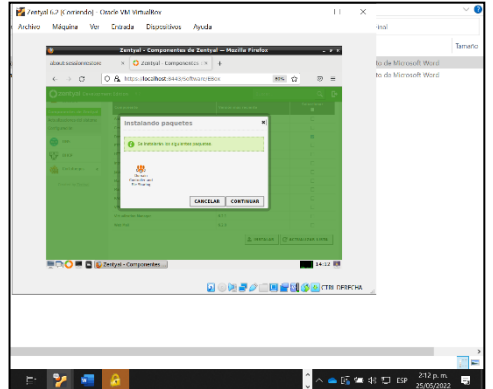

*Nota*: Instalación del módulo de controlador de dominio, el controlador de dominio es parte fundamental del directorio activo autentica a los usuarios, almacena la información de la cuenta de usuario, permite la gestión de archivos y carpetas, correo antivirus

### **Figura 29**

*Configuración módulo de controlador de dominio LDAP*

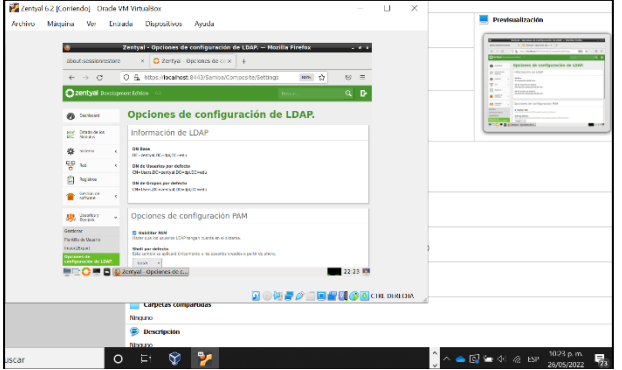

Nota: LDAP (Lightweight Directory Access Protocol), el cual es muy utilizado actualmente por empresa que utilizan software libre al utilizar distribuciones Linux para ejercer las funciones propias de un directorio activo en el que se gestionarán las credenciales y permisos de los trabajadores y estaciones de trabajo en redes LAN corporativas en conexiones cliente/servidor.

### **Figura 30**

*Configuración del controlador de dominio*

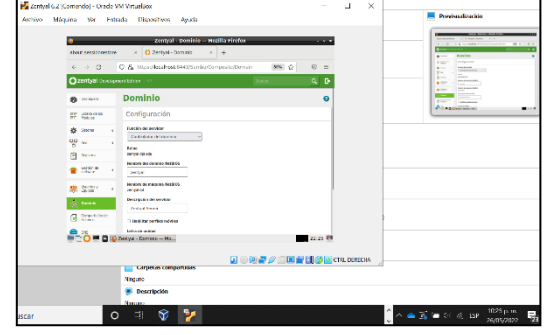

# **Figura 31**

*Configuración de usuario cliente*

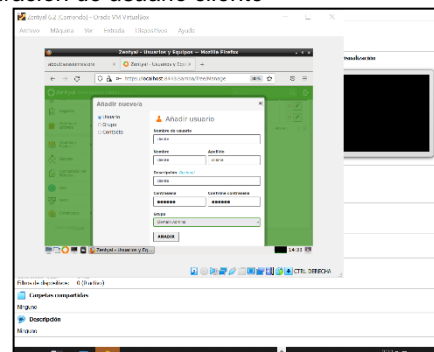

Nota: Configuración de usuario "cliente" para la asignación de directorio activo.

#### **Figura 32** *Instalación y configuración de Pbis*

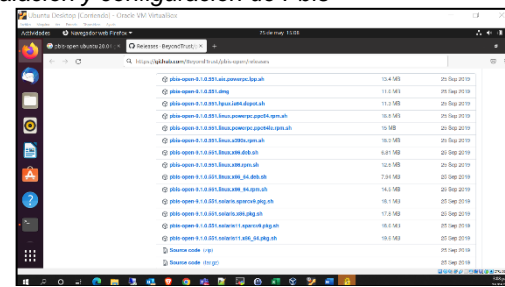

### **Figura 33**

*Inicio de sesión desde directorio activo*

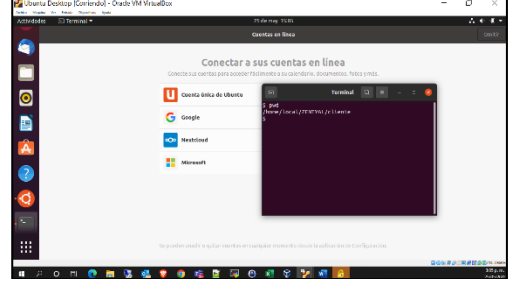

*Validación de red sobre equipo cliente*

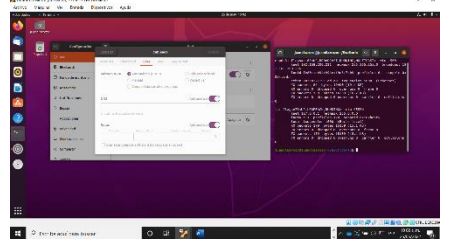

### **Figura 35**

*Validación DHCP en equipo cliente*

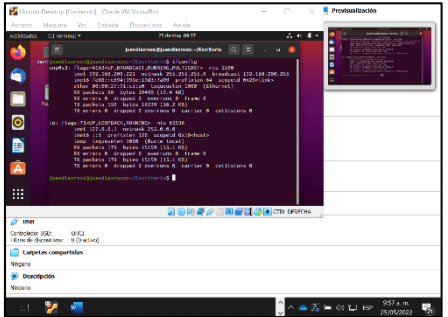

### **Figura 36**

*Validación configuración de red cliente windows*

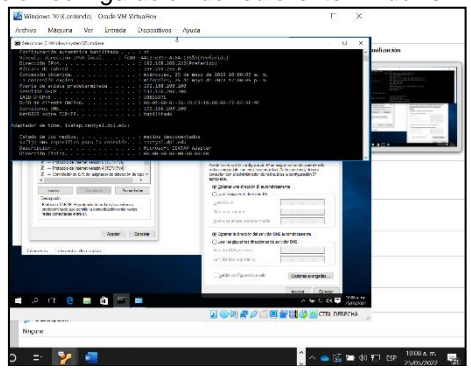

### **Figura 37**

*Validación DHCP en cliente Windows*

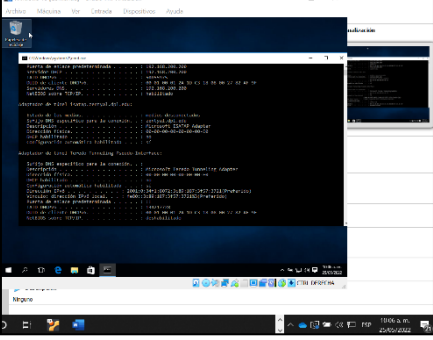

# **3.2 TEMATICA2**

Proxy no transparente

Ingreso al sitio web después de la instalación.

### **Figura 38**

### *Ingreso al portal Zentyal*

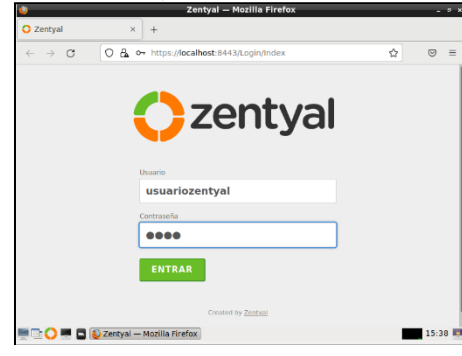

Ingresamos a la configuración y habilitamos la configuración de la red, luego configuramos las tarjetas de red - Eth0 para conexión DHCP ingreso a internet.

### **Figura 39**

*Configuración de tarjeta de red*

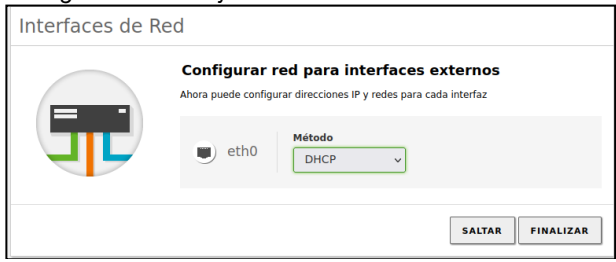

Eth1: Se establece método estático para asignar dirección IP y realizar conexión con los clientes.

### **Figura 40**

*Configuración tarjeta de red 1*

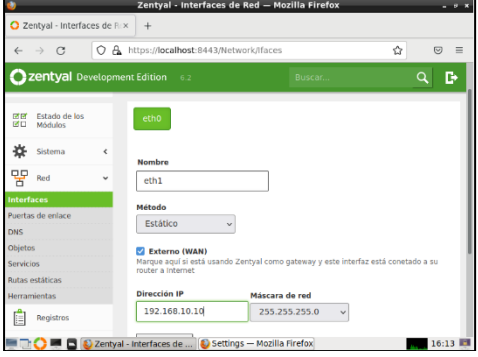

Creamos en el módulo red un nuevo objeto (Ubuntu) a quien añadimos un nuevo miembro que será el equipo cliente pc1 al que asignaremos una IP fija y como puerta de enlace un direccionamiento a Zentyal.

*Creación de objeto Ubuntu*

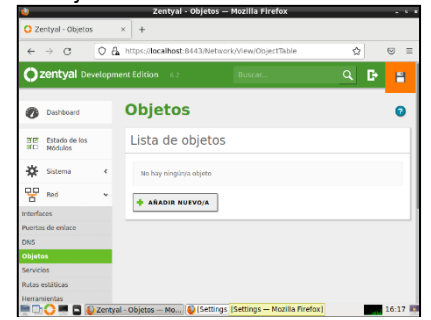

### **Figura 42**

*Creación de Objeto Ubuntu*

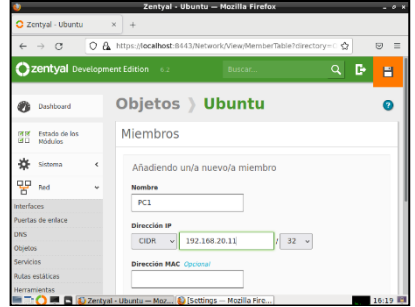

### **Figura 43**

*Creación de objeto Ubuntu*

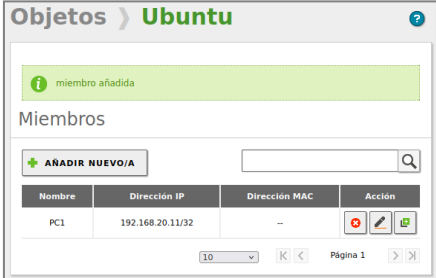

En el módulo HTTP Proxy configuramos el servidor puerto 1230 dejando sin marcar la opción: proxy transparente.

### **Figura 44**

*Activación del módulo Proxy*

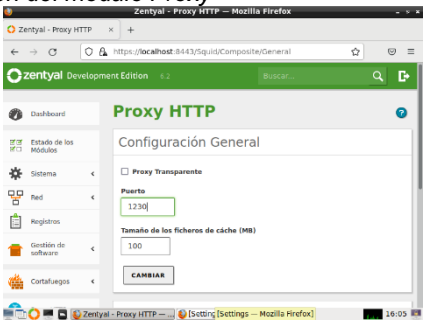

Vamos al navegador Mozilla y vemos que la configuración del proxy no está realizada de forma manual.

### **Figura 45**

*Configuración por defecto Proxy*

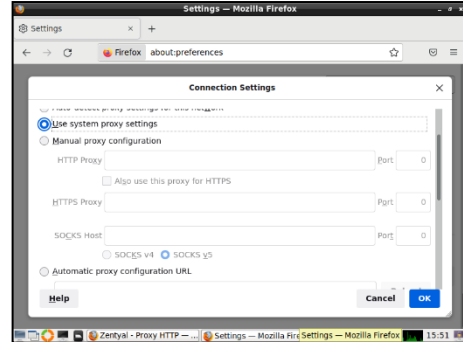

Configuramos el proxy Zentyal, con su dirección IP y su puerto.

### **Figura 46** *Configuración del proxy*

 $\underline{\textsf{Help}}$ 

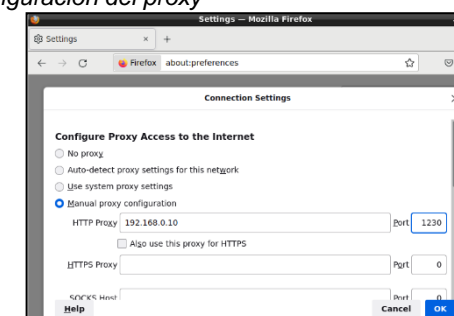

Creamos una nueva regla en el proxy donde relacionamos el objeto creado y denegamos acceso.

### **Figura 47**

*Activación de opciones del proxy*

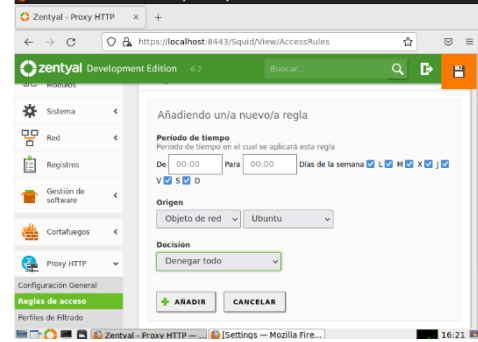

*Activación de opciones módulo proxy*

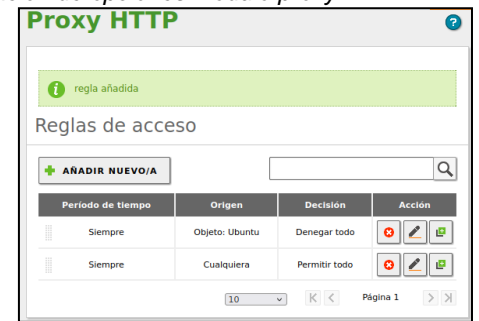

Luego ingresamos al equipo Ubuntu desktop y en el navegador configuramos el proxy.

### **Figura 49**

*Configuración de proxy en el cliente*

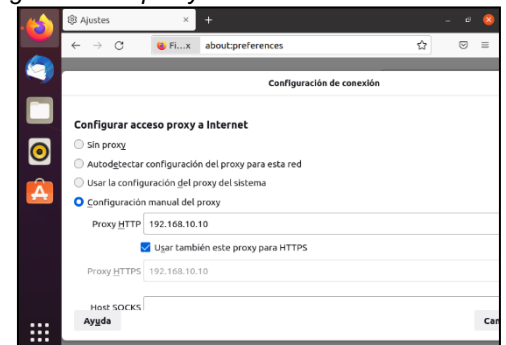

### **Figura 50**

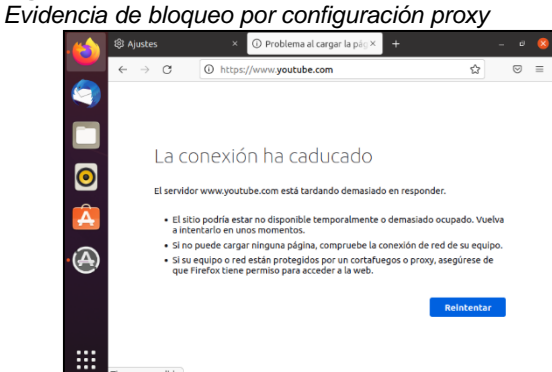

# **3.3 TEMATICA3 CORTAFUEGOS**

Configuración de servicios de cortafuego

Instalamos el componente de Proxy

### **Figura 51**

*Componente proxy*

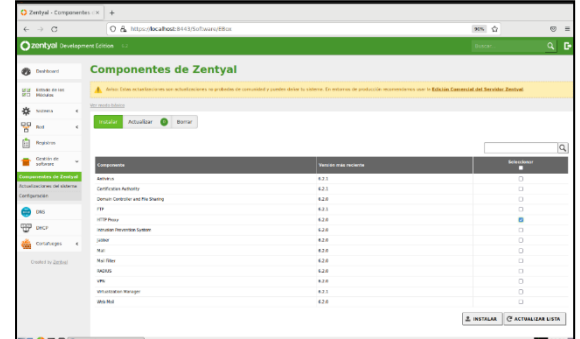

Se realiza la configuración de las interfaces de la siguiente forma: eth0: WAN, método estático con ip 192.168.0.1, esta IP la da el router de mi internet hogar.

Eth1: LAN método estático con 192.168.200.254

Se procede a la habilitar la puerta de enlace dejando habilitada la IP de la red hogar.

### **Figura 52**

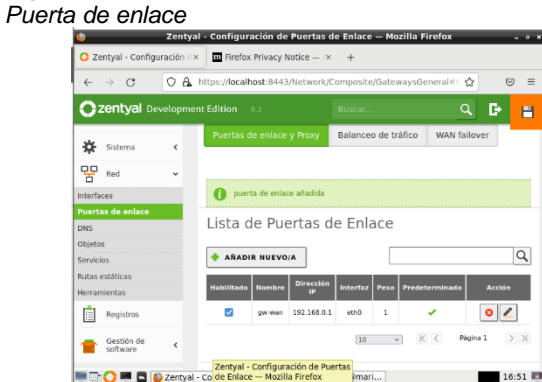

Habilitamos el Proxy Transparente y dejamos los puertos y el tamaño de cache que nos muestra Zentyal.

### **Figura 53** *Configuración proxy*

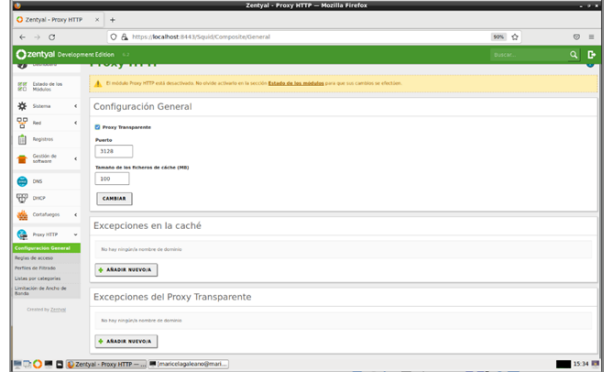

Se procede a validar si desde el Zentyal responde ping a www.Google.com y es exitosa la conexión

### **Figura 54**

### *Ping a Google.com*

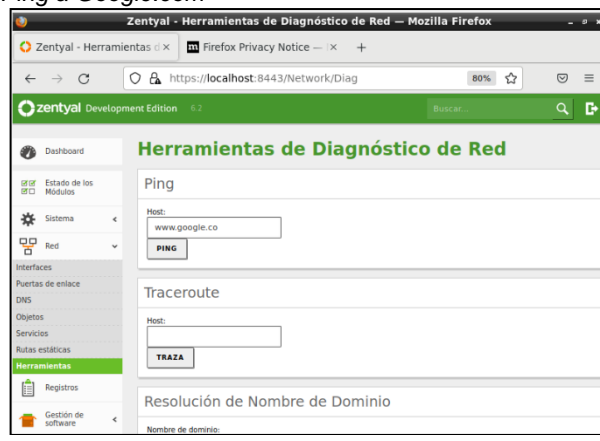

### **Figura 55**

*Respuesta del ping realizado*

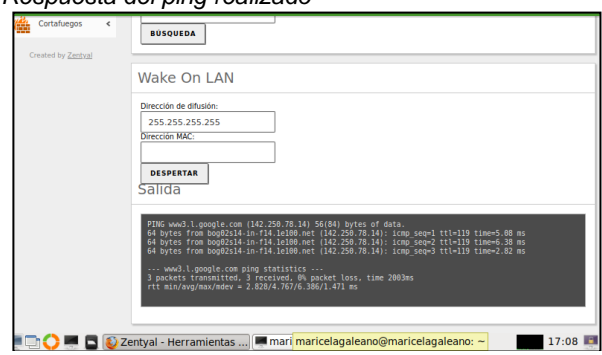

Se crean las reglas de Cortafuego para denegar el acceso a las redes Sociales y Streaming

### **Figura 56**

### *Reglas Cortafuego*

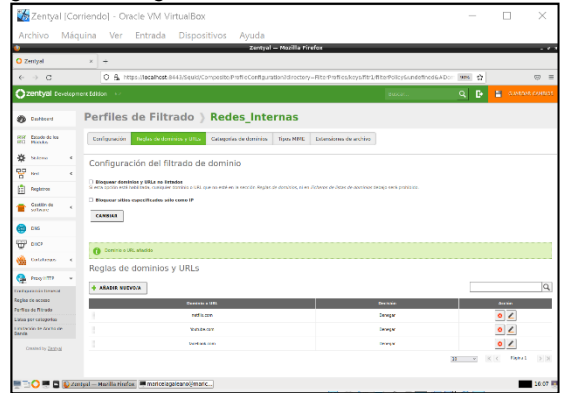

Validamos que las reglas creadas esten funcionando correctamente y no permita acceder a estas paginas desde la maquina cliente

### **Figura 57** *Página Facebook*

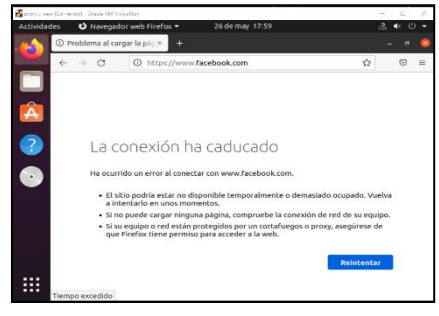

# **Figura 58**

*Página Youtube*

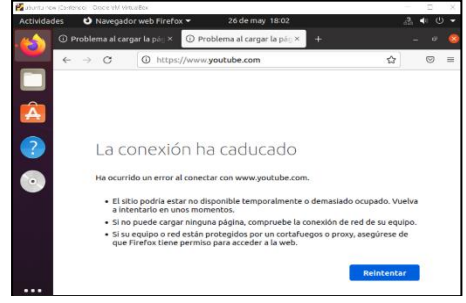

# **3.4 TEMATICA4**

File Server y Print Server

Se realiza la activación de los módulos de Controlador de Dominio, DHCP y Compartición de Ficheros, se guardan los cambios.

### **Figura 59**

Instalación y Activación de módulos

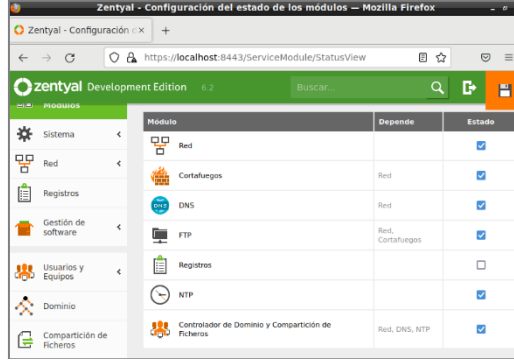

*Se guardan los cambios de la activación de módulos*

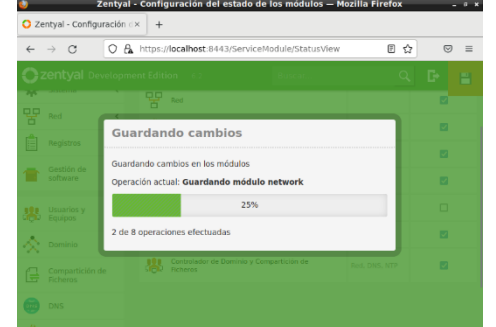

Se muestra la configuración de LDAP.

### **Figura 61**

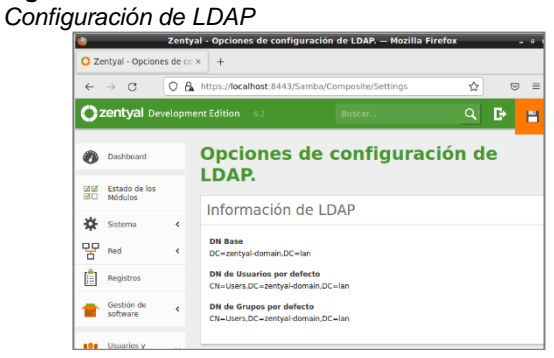

Se realiza la configuración PAM, esto permite que los usuarios del directorio sean a su vez usuarios válidos de la máquina local.

### **Figura 62**

*Configuración PAM*

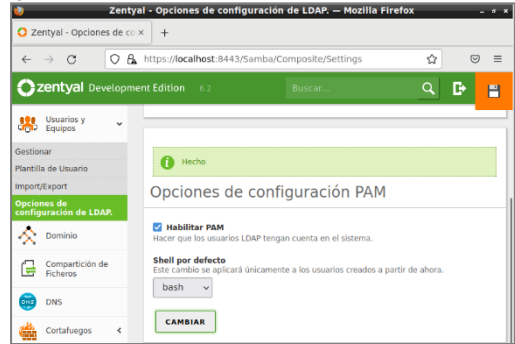

Se realiza la creación del usuario cliente.

### **Figura 63**

*Creación del usuario cliente*

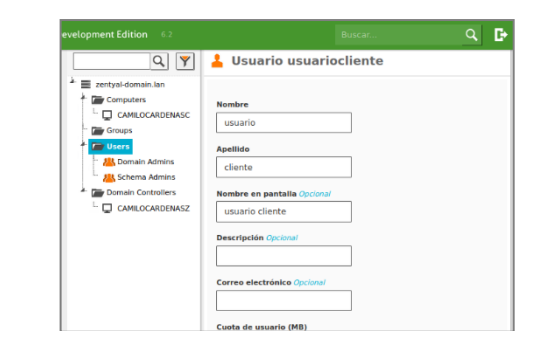

Se verifica la configuración del DHCP realizada.

### **Figura 64**

*Configuración DHCP de eth1*

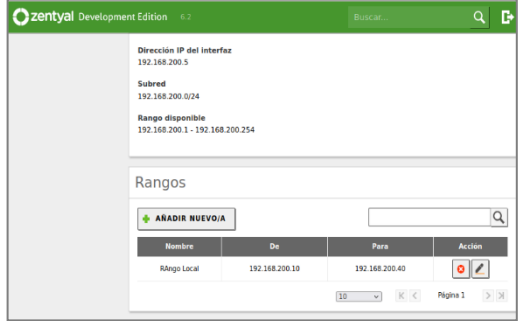

# **Figura 65**

### *Configuración DNS*

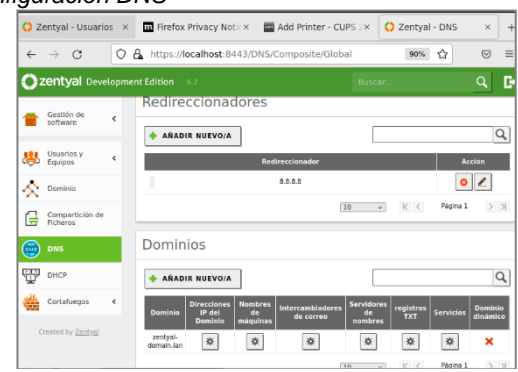

### **• Configuración File Server**

Se procede a realizar la configuración del directorio compartido, para ello dentro del portal nos dirigimos a *Compartición de Ficheros*.

*Creación del directorio compartido*

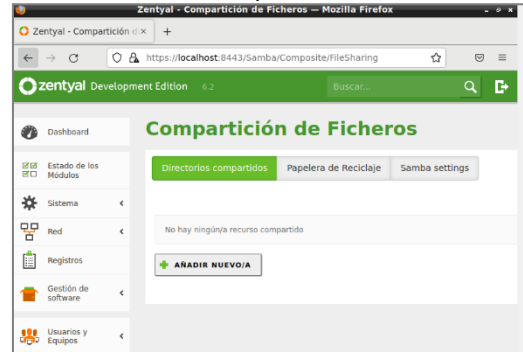

Procedemos a agregar un nuevo recurso compartido.

### **Figura 67**

*Creación del nuevo directorio compartido*

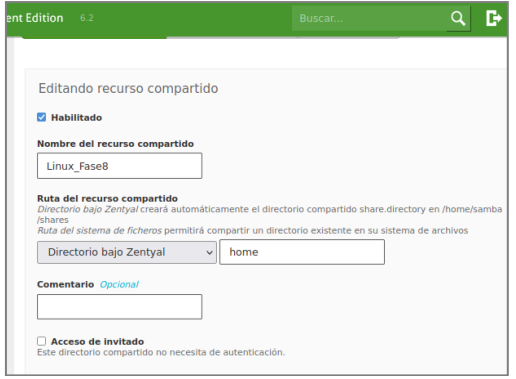

Se crea el recurso compartido denominado Linux\_Fase8.

### **Figura 68**

*Recuso compartido creado*

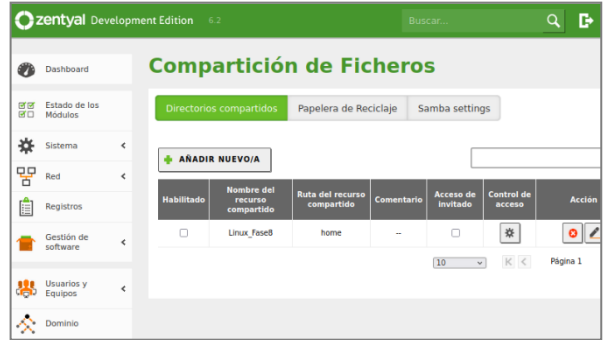

Se procede a dirigirnos a configurar el control de acceso del directorio compartido.

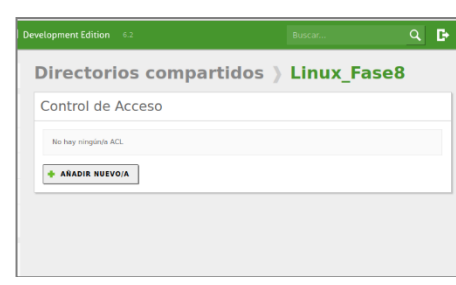

Se selecciona el usuario a otorgar los permisos y el tipo de permiso que tendrá.

### **Figura 70**

*Asignación de permisos sobre el directorio*

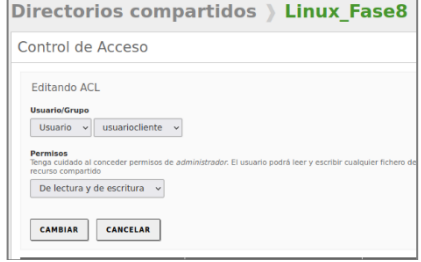

Se procede a guardar los cambios y se evidencia el acceso creado.

# **Figura 71**

Cambios guardados en el portal

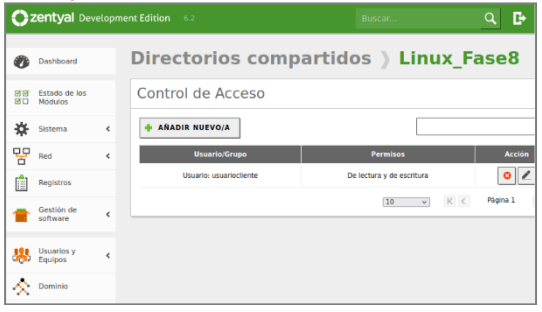

### **• Configuración Print Server**

Dado a que Zentyal 6.2 no tiene las utilidades de Print server, se procede a trabajar con el sistema de impresión llamado CUPS. El cual permite la creación y gestión de impresoras virtuales.

**Figura 69** *Configuración control de acceso al recurso*

*Instalación de CUPS en el servidor*

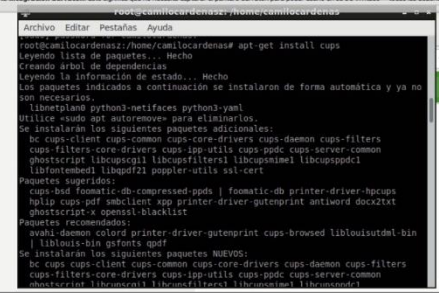

Se muestra la interfaz gráfica del sistema CUPS.

### **Figura 73**

*Interfaz gráfica de CUPS*

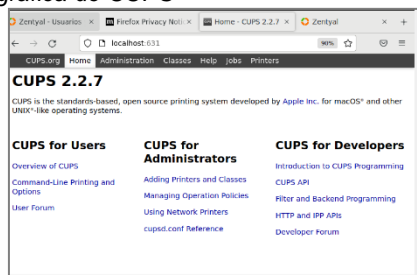

Se agrega la impresora en el sistema.

### **Figura 74**

*Instalación impresora virtual*

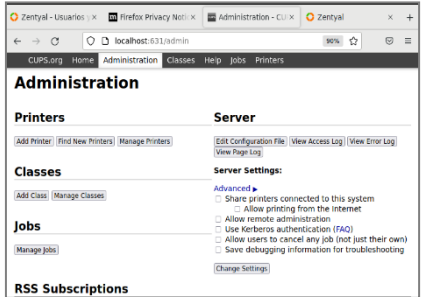

### **Figura 75**

*Configuración impresora*

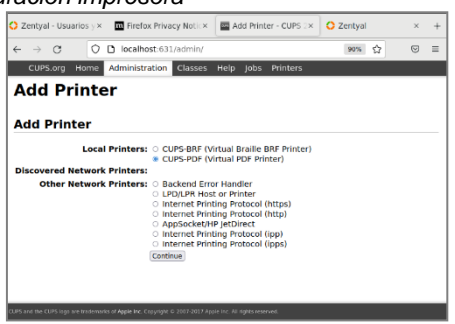

# **Figura 76**

*Configuración impresora*

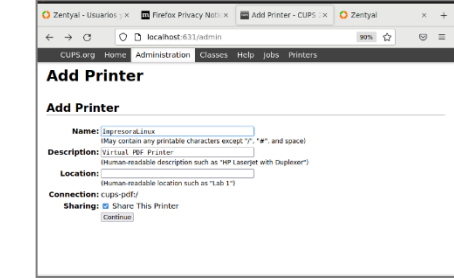

### **Figura 77**

*Impresora Instalada*

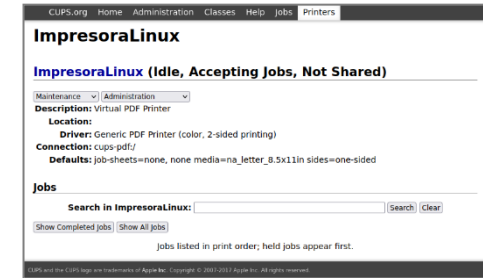

• **Conexión Equipo Cliente**

Se realiza la configuración del adaptador de red a red interna y se selecciona la que se encuentra creada.

### **Figura 78**

*Configuración red a equipo cliente*

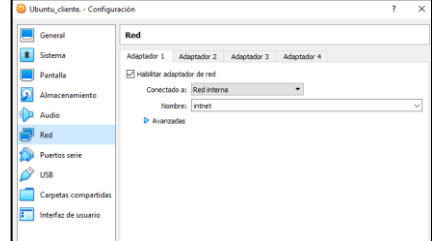

Se verifica la configuración de la red tomada por el equipo cliente, que cumpla con el DHCP configurado en el server.

### **Figura 79**

*Direccionamiento IP tomada por el cliente*

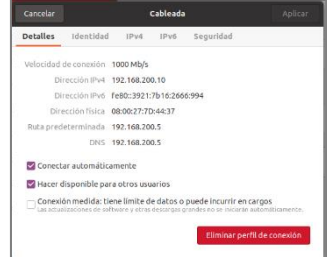

Se realiza la verificación en el portal Zentyal de los equipos conectados por DHCP, en donde se evidencia la conexión del equipo cliente.

### **Figura 80**

*Verificación portal Zentyal de asignación DHCP*

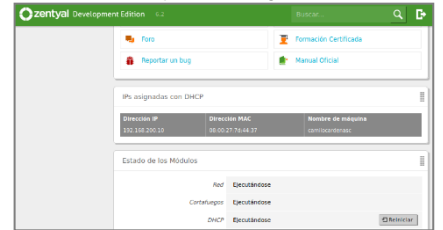

Se procede a instalar el pbis en el equipo cliente.

### **Figura 81**

*Instalación Pbis en equipo cliente Ubuntu 20.04.*

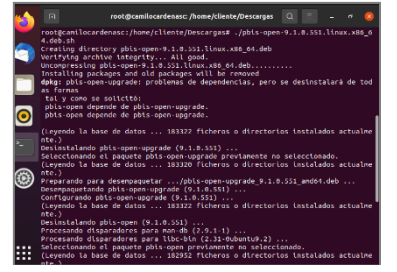

Esto generará la creación del repositorio de Pbis.

### **Figura 82**

*Creación de repositorio pbis*

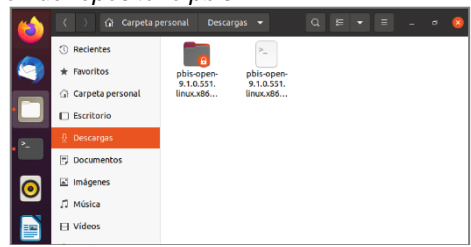

Se realiza la conexión al servidor de Zentyal desde el terminal.

### **Figura 83**

*Conexión a Zentyal desde el equipo cliente*

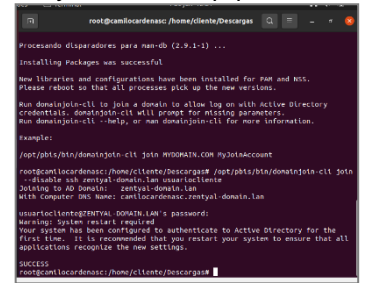

Una vez, se realiza la conexión se procede a reiniciar el equipo y se inicia sesión con el usuario creado.

### **Figura 84**

*Inicio de usuario creado en el dominio*

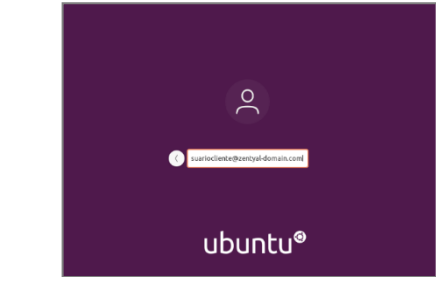

### **Figura 85**

*Ingreso contraseña del usuario creado*

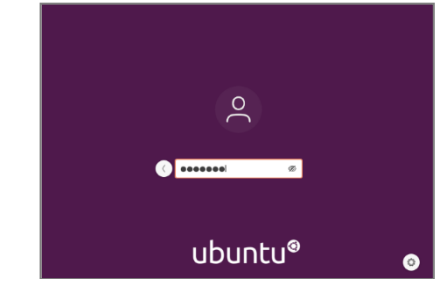

Se verifica la conexión desde el equipo cliente al equipo servidor y verificar el recurso compartido.

### **Figura 86**

*Conexión por red al servidor Zentyal* 

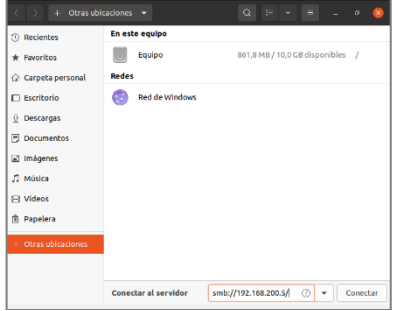

### **Figura 87**

*Recurso compartido desde el equipo cliente*

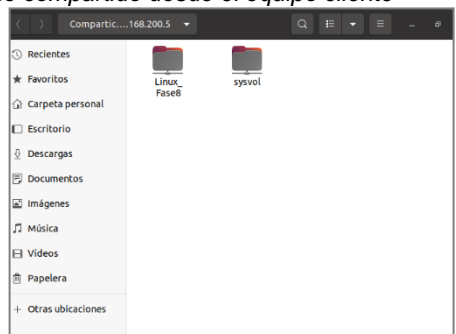

Se ingresan las credenciales de acceso a la carpeta compartida con el usuario creado.

### **Figura 88**

*Accesos credenciales al recurso compartido*

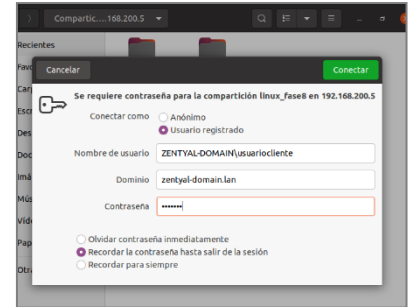

### **Figura 89**

*Ingreso al recurso compartido desde el equipo cliente*

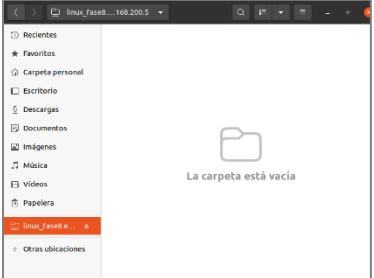

Ahora, se procede a configurar la impresora en el equipo cliente.

### **Figura 90**

*Instalación de la impresora en equipo cliente*

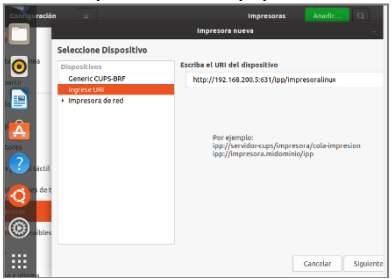

Se selecciona el controlador que se utilizará, este debe ser igual al configurado.

### **Figura 91**

*Selección del controlador de la impresora*

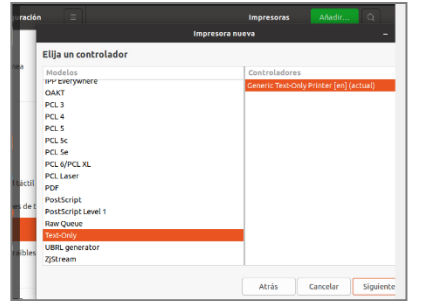

Se ingresan las credenciales de acceso a la impresora.

### **Figura 92**

*Accesos credenciales a la impresora compartida*

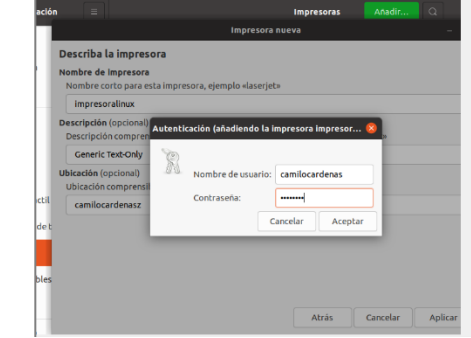

Con esto, se obtiene la instalación correcta de la impresora en el equipo cliente.

### **Figura 93**

*Instalación completa de la impresora en equipo cliente*

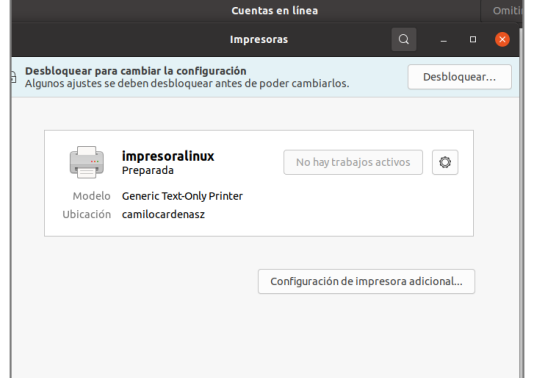

# **3.5 TEMATICA5**

VPN

El servidor Zentyal permite implementar y configurar VPN mediante OpenVPN de una manera sencilla para gestionar redes privadas sencillas y permitir o no el acceso a diferentes clientes.

Se necesitan dos máquinas: Zentyal server y Ubuntu Desktop

Lo primero que se debe realizar es descargar tres certificados para Autorización, cliente y VPN.

1. Certificado de autorización

Se ingresa al apartado Autoridad de Certificación y se crea el certificado.

*Creación certificada de autoridad*

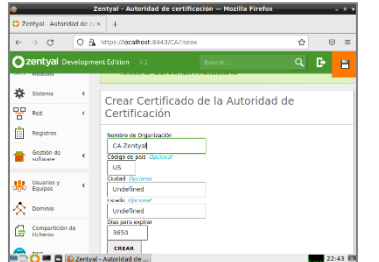

Se verifica que el certificado este expedido y sea válido.

### **Figura 95**

*Validación certificada de autoridad*

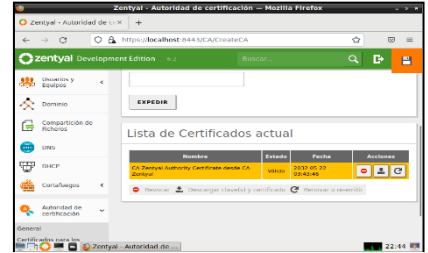

2. Se crea el servidor de la VPN

Para esto ingresamos al apartado VPN-servidores y añade un nuevo servidor

### **Figura 96**

*Creación servidor de VPN*

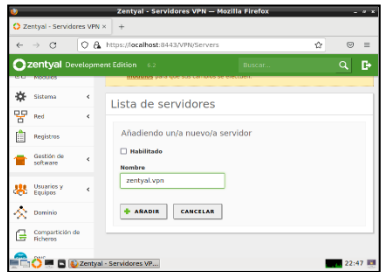

3. Se crea el certificado del servidor de VPN.

# **Figura 97**

*Creación certificado servidor de VPN*

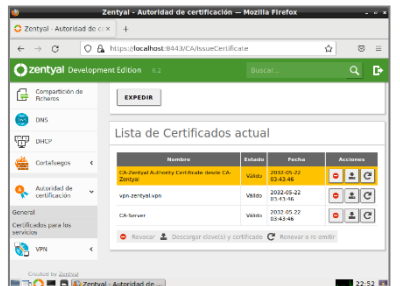

4. Se configura el servidor de la VPN.

### **Figura 98**

*Configuración servidor de VPN*

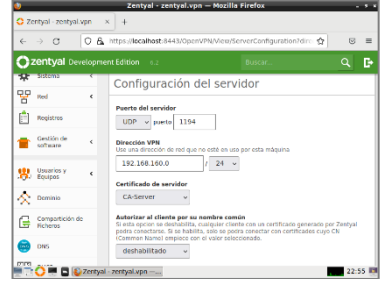

5. Configuración servicios de red.

### **Figura 99**

*Configuración servicios de red*

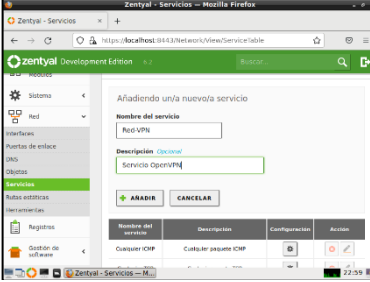

Se configura el servicio.

# **Figura 100**

*Configuración servicios de red*

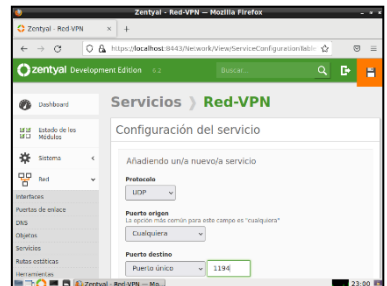

6. Se ingresa al apartado Cortafuegos y se configuran las reglas.

### **Figura 101**

*Configuración reglas de cortafuegos*

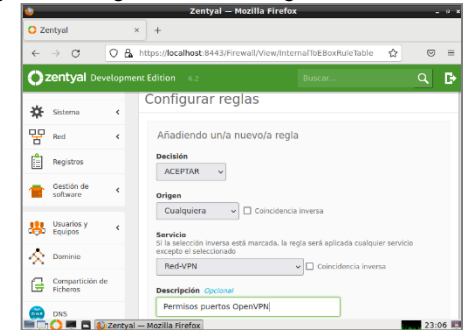

7. Se descarga el paquete de configuración del cliente, Se ingresa la IP publica de la estación de trabajo y la IP de Zentyal como dirección adicional del servidor

### **Figura 102**

*Descarga de paquetes de configuración*

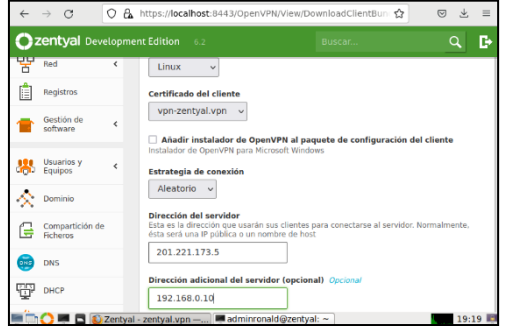

Se descargan los certificados.

### **Figura 103**

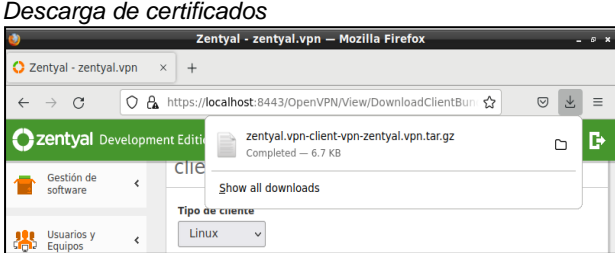

8. Se verifica que se ejecutando el servicio de VPN.

**Figura 104** *Estado de VPN*

| New Tab                                | () Zentyal - Dashboard<br>$\times$            | $\times$<br>$+$             |                                |
|----------------------------------------|-----------------------------------------------|-----------------------------|--------------------------------|
| G<br>$\longrightarrow$<br>$\leftarrow$ | A https://localhost:8443/Dashboard/index<br>0 |                             | ☆<br>Ψ.<br>$\odot$<br>$\equiv$ |
|                                        | Zentyal Development Edition<br>6.2            | Buscar                      | D                              |
|                                        | $\times$ Servidor zentyal.vpn                 |                             |                                |
|                                        | Servicio                                      | Habilitado                  |                                |
|                                        | Estado del demonio                            | Ejecutándose                |                                |
|                                        | Dirección local                               | Todas las interfaces de red |                                |
|                                        | Puerto                                        | 1194/UDP                    |                                |
|                                        | Subred VPN                                    | 192.168.160.0/255.255.255.0 |                                |
|                                        | Interfaz de red de la VPN                     | tun0                        |                                |
|                                        | Dirección de la interfaz de la<br><b>VPN</b>  | 192.168.160.1/32            |                                |
|                                        | Recursos                                      |                             | B                              |
|                                        |                                               |                             |                                |
|                                        | $\Box$ $\Box$ Zentyal - Dashboard -           |                             | 21:15                          |

9. Ahora vamos a Ubuntu Cliente. Se debe llevar al Cliente el paquete que se descargó con los certificados, se descomprime y se ejecuta el comando openvpn - config VPN\_kzapata-client.conf

### **Figura 105**

*Conexión cliente con VPN*

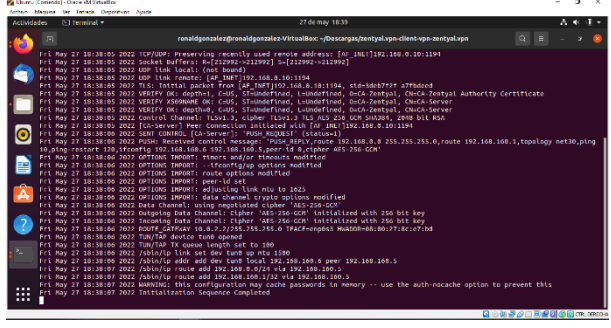

9. Nuevamente en Zentyal en el apartado de Registros se pueden verificar las conexiones que se realizaron

### **Figura 106**

### *Conexiones realizadas en Zentyal*

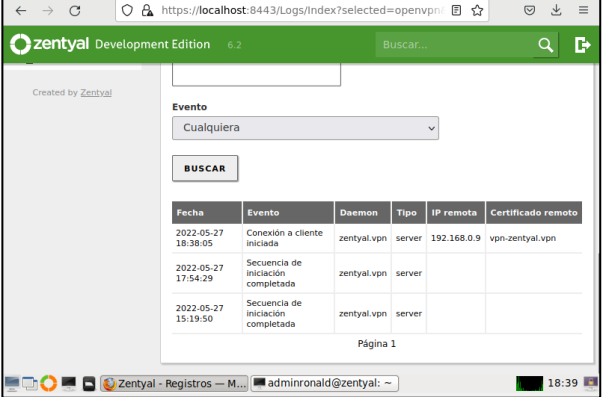

# **4 CONCLUSIONES**

Zentyal es un servidor basado en la arquitectura Linux Ubuntu 18.04 LTS, el cual provee funcionalidades de administración de servicios IT, zentyal permite la instalación de servidores o módulos DHCP, DNS, NTP, Cortafuegos o Firewall, antivirus, correo, los cuales permiten gestionar redes, usuarios, antivirus, servicios web etc.

La configuración del módulo DHCP permite que se asigne direccionamiento IP de forma automática a las maquinas cliente, siempre y cuando estén en la misma red o subred, igual forma funciona el módulo DNS el cual permite la resolución por nombres de dominios, permite que cuando se haga una búsqueda lo haga de manera local antes de salir a internet.

La configuración del módulo de controlador de dominio permite la sincronización de los servicios LDAP con el fin de gestionar usuarios y grupos, para su administración un usuario puede iniciar sesión desde computadores diferentes y la configuración del usuario permanecerá igual, se pueden crear diferentes tipos de objetos como son, correo, usuarios, grupos etc.

Las carpetas compartidas y el servidor de impresoras representan una gran utilidad en las labores cotidianas de una organización, tener predeterminados los permisos y niveles de alcance de cada usuario otorgan un mayor control y seguridad en los permisos definidos.

Se instaló de forma correcta el sistema operativo Zentyal 6.2. y se confirmó su correcto funcionamiento y también se logró la configuración de este sistema.

Se creó una VPN privada para poder realizar la conexión entre cliente y servidor, la cual se logró por medio de OpenVPN.

# **5 REFERENCIAS**

- [1] Instalación Documentación de Zentyal 6.2. (s/f). Zentyal.org. https://doc.zentyal.org/6.2/es/installation.html.
- [2] Castillo, JA (5 de enero de 2019). LDAP: Qué es y para qué se utiliza este protocolo. Revisión Profesional; Miguel Ángel Navas. https://www.profesionalreview.com/2019/01/05/ldap/
- [3] Oliy, P. (2021, 20 de marzo). controlador de dominio (dc). Techinfo.wiki. https://techinfo.wiki/controlador-de-dominiodc/
- [4] Servidor Zentyal 6.2 Desarrollo Ahora Disponible. (2020, 8 de mayo). Servidor Zentyal Linux; Zentyal. https://zentyal.com/es/noticias/zentyal-6-2-anuncio-2/
- [5] Albala, A. (2021, 16 de marzo). Configurar PBIS para unir Ubuntu al dominio de Windows. conpilar.es. https://conpilar.kryptonsolid.com/configurar-pbis-para-unirubuntu-al-dominio-de-windows/
- [6] (s.f.). Compartición de ficheros. Zentyal Community. https://doc.zentyal.org/6.2/es/filesharing.html
- [7] (s.f.). Servicio de Transferencia de ficheros (FTP). Zentyal Community. https://doc.zentyal.org/6.2/es/ftp.html